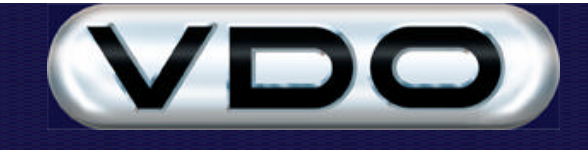

# **The Fleet Manager 2002 Administrator**

## **Introduction**

The Fleet Manager 2002 Administrator's utility (FM2002 Administrator) allows you to perform basic database administration tasks (such as Backup, Restore and Import) on your Fleet Manager SQL Server database. It also allows you to maintain the settings stored in the system registry database that specify the locations of your Server Database, Reporting Database, Report Logo, etc.

# **Running the FM Administrator**

The FM Administrator takes the form of a Windows Control Panel applet. To start it you should open the Control Panel by selecting it from the *Settings* sub-menu of your *Start* menu. Once the Control Panel is open, double-click on the green and white *FM2001 Administrator* icon to start the FM Administrator.

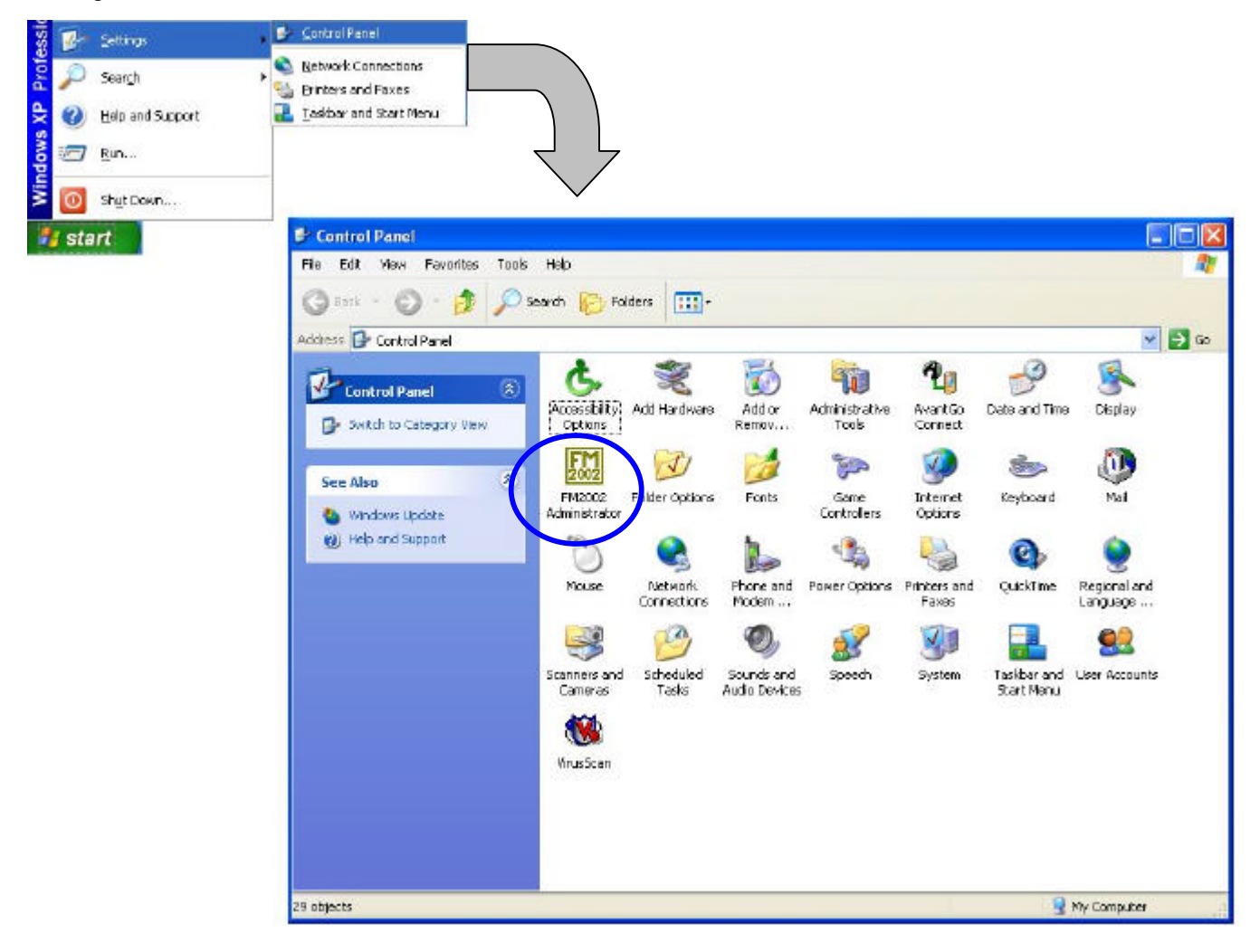

# **Parts of the FM Administrator**

![](_page_1_Picture_1.jpeg)

### **1. Language selector**

Use the language selector to change the language used by the FM Administrator.

#### **2. Database actions**

Double-click on the icons to activate the various database functions.

#### **3. Modify button**

Click on the Modify button to change the selected server option.

#### **4. Server options**

Double-click on an option you wish to change.

#### **5. Close button**

Click on the Close button to close the FM Administrator.

### **Database actions**

#### **1. Connection**

Executing the Connection action will open the FM2002 Database Connection dialog.

![](_page_2_Picture_122.jpeg)

This dialog allows you to configure the connection to the database by specifying a server name, log on credentials and a database name. Selecting *Use Windows NT authentication* allows you to be verified with the credentials you use to log in to your Windows NT domain<sup>1</sup>. If you select Use SQL Server authentication you must enter a valid user name and password for the SQL Server you are connecting to.

Clicking *OK* will initiate an attempt to connect to the server and database you specified. If the database does not exist, the system will ask if you wish to create it, and to specify the configuration language and disk file location for the database.

#### **2. Backup**

Executing the Backup action will open a dialog allowing you to initiate a backup of your database.

![](_page_2_Picture_123.jpeg)

The dialog has two entry fields. The upper field is used to specify a name for the backup file and will be prefilled with a default file name, derived from the current date and time, when the dialog opens. If you do not wish to use this default name you may type in a new name or click the *Browse* button to open a standard file save dialog that will allow you to select the folder you wish to use and enter the file name to use.

In the case were the SQL Server is located on another computer, the path for the filename must be relative to the computer running the SQL Server, not the computer where the FM Administrator is executed.

l

<sup>&</sup>lt;sup>1</sup> Windows NT Authentication is only available if the server computer is running Windows NT (Workstation or Server) or Windows 2000. Windows 95, 98 and Millennium will have to use the SQL Server Authentication.

The lower field is used to enter a description for the backup. This field will also be pre-filled with a default value, which you may change if you wish.

When you are satisfied with the values of these fields, click the *OK* button to start the backup.

#### **3. Restore**

Executing the Restore action will display a dialog allowing you to select a backup file to restore and initiate the restore.

![](_page_3_Picture_134.jpeg)

The dialog has a single entry field that is used to enter the name of the backup file to be restored. As with the backup function, the file name must be relative to the computer where the SQL Server is running.

Once you have selected a backup file its description will be displayed in the read-only field at the bottom of the dialog. When you are sure that the correct file is selected, click the *OK* button to start the restore.

#### **4. Compact**

Executing the Compact action will immediately start a compaction task to reduce the size of the database. Although no progress dialog is displayed, the mouse pointer changes to an hourglass while the compact is in progress.

#### **5. Import**

Executing the Import action will open a standard file open dialog that will allow you to navigate to and select the database you wish to import Drivers, Vehicles and Passengers from. The system will allow data to be imported from a VDO Fleet Manager Lite databases. The system also allows importing data from FM98 SR1 and FM2000 databases.

During the import, any Drivers and Vehicles not found in the FM2001 database will be imported, along with any recorded data. For FM98 and FM2000 databases, Groups, Sites, Event Configuration and Passengers are also checked.

NOTE: This function will not import a vehicle twice from the same database.

#### **6. Load Event Configuration**

This function allows new Devices, Parameters and Events to be loaded. These will normally be events specific to third party solution developed for the Fleet Manager system.

![](_page_3_Picture_135.jpeg)

### **Server options**

The list of server options allows you to modify the settings used by the Fleet Manager system. Double-click on an option to change it or click the *Modify* button to change the selected option. The options that can be modified are:

#### **SQL Server Computer**

Indicates the network name of the computer from which the SQL Server database is accessed. The Modify button will perform the Connection database action.

#### **Database Name**

Indicates the name of the database that the FM Server will access. The Modify button will perform the Connection database action.

#### **Backup Reminder**

Indicates the number of days that must pass after a backup before reminders to perform a backup are displayed.

#### **Reports Database File**

Indicates the location of the Microsoft Access database containing the reporting engine.

#### **System Database File**

Indicates the location of the Microsoft Access system database used by the reporting engine.

#### **Reporting Engine Timeout**

Indicates the number of seconds that the reporting engine should continue running after it was last accessed. How you configure this setting depends on the power of your computer and your reporting habits. The reporting engine is a Microsoft Access application and as such uses quite a lot of memory. Therefore if you request reports infrequently you should set this to a shorter period such as 5 minutes (300 seconds). However there is an overhead involved in starting the reporting engine so if you frequently request reports it is probably best to use a longer period such as an hour (3600 seconds).

The default timeout is 15 minutes (900 seconds) and we recommend that you do not make the timeout less than 5 minutes (300 seconds).

#### **Report Logo**

Indicates the filename of the image file containing the logo to be used on reports. The default value is 0, which indicates that the default image that is built into the report engine should be used. If you wish to use a custom logo, please take note of the following guidelines.

When a custom image file is used for a report logo, the image is re-sized to fit on the report. The default logo has a size of 154×64 pixels and custom logos are resized to this according to these rules.

Images smaller than the standard size are not re-sized.

Images larger than the standard size are re-sized and their aspect ratio is preserved. This means that the height and width of the image are shrunk so that it's largest dimension just fits within the standard size. So an image of 567×173 pixels would be shrunk to 20×64 pixels and an image of 173×567 pixels would be shrunk to 154×47 pixels. You should therefore try to use a logo that is as close as possible to the size of the default logo.

# **Report Language Files**

Indicates the name of the folder that contains the language files for the reporting engine.